**Laurent Montel**

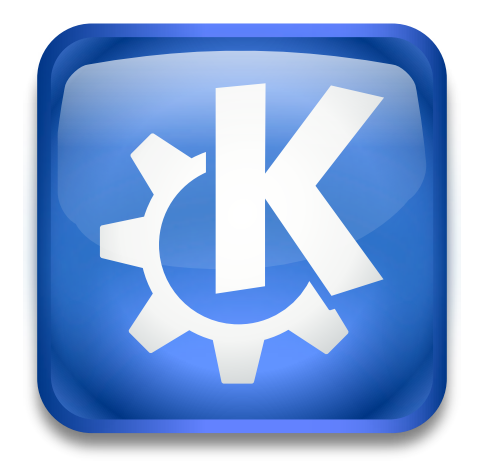

# **Contents**

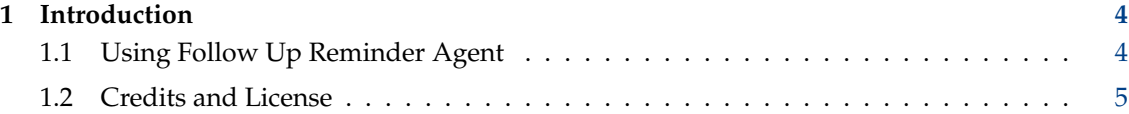

## <span id="page-3-0"></span>**1 Introduction**

Follow Up Reminder Agent is an akonadi agent which follow up reminder mail

### <span id="page-3-1"></span>**1.1 Using Follow Up Reminder Agent**

Use **Options** → **Create Follow Up Reminder** in KMail's composer window to open a dialog which allows you to create a reminder to follow up your current email at a specific date.

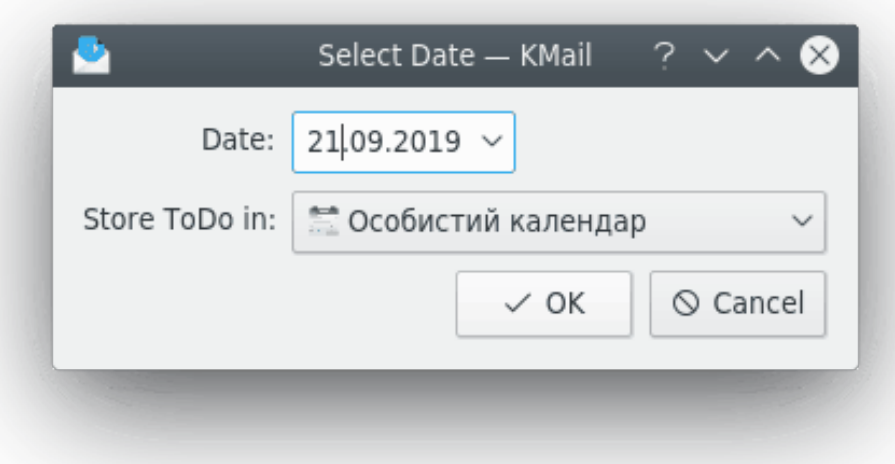

#### Follow Up Reminder Agent Dialog

Press the arrow-down button against the **Date** field to select the date from the KDE calendar widget. It is also possible to choose your calender for the reminder using the **Store ToDo in** drop-down list.

To remove reminders you have scheduled, use **Settings** → **Configure KMail...** then select the **Plugins** page in KMail and press the configuration button against the **Followup Reminder Agent** item. Then use the context menu launched with a right mouse button click on a reminder item to select the **Delete** action.

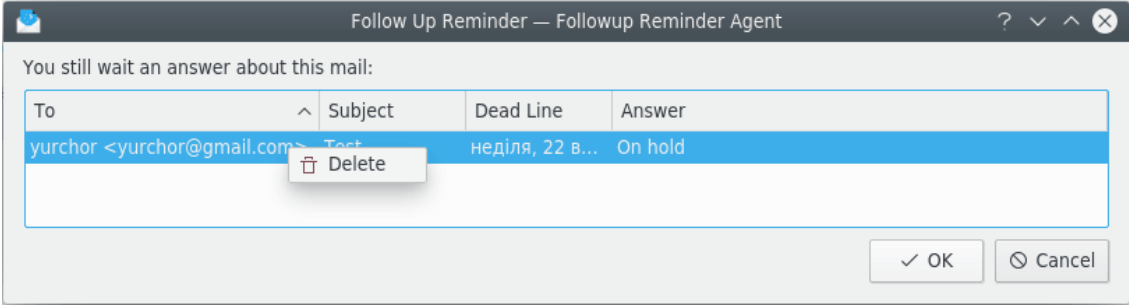

Configure Follow Up Reminder Agent

#### <span id="page-4-0"></span>**1.2 Credits and License**

Follow Up Reminder Agent

Program copyright 2014-2019 Laurent Montel [montel@kde.org](mailto:montel@kde.org)

Documentation Copyright (c) 2014-2019 Laurent Montel [montel@kde.org](mailto:montel@kde.org)

This documentation is licensed under the terms of the [GNU Free Documentation License.](fdl-license.html) This program is licensed under the terms of the [GNU General Public License.](gpl-license.html)